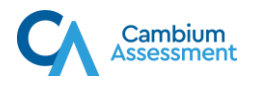

# **Quick Guide to Adding Students for Private Schools**

This Quick Guide provides a brief overview of the steps log into TIDE, add user accounts and add students. Complete information about TIDE is available in the [TIDE User Guide.](https://ndsa.portal.cambiumast.com/resources/manuals-ar-ug/)

# Logging into TIDE

- 1. Open your web browser and navigate to the NDSA portal at [https://ndsa.portal.cambiumast.com.](https://ndsa.portal.cambiumast.com/)
- 2. Click the **NDSA Assessment** card (see [Figure 1\)](#page-0-0).
- 3. Click the **TIDE** card. The *Login* page appears (see [Figure 2\)](#page-0-1).

*Figure 1. NDSA Assessment*

<span id="page-0-0"></span>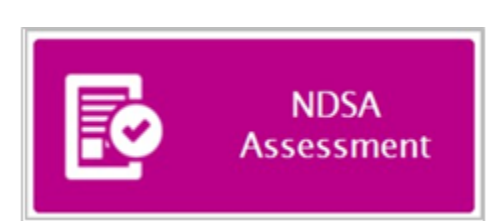

## <span id="page-0-1"></span>*Figure 2. TIDE Card*

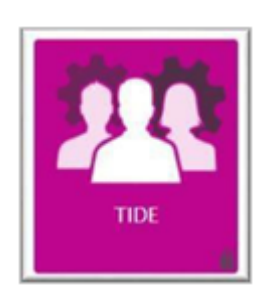

<span id="page-0-2"></span>4. Enter your email address and password. Click **Log In**. (see [Figure 3\)](#page-0-2).

#### *Figure 3. Login Page*

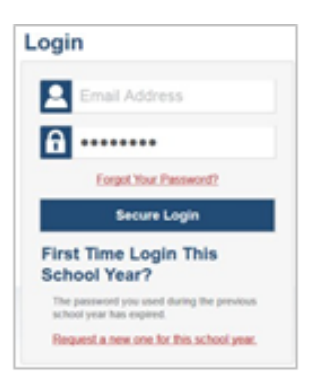

- 5. Click **Secure Login**.
	- a. If you have not logged in using this browser before, or if you have cleared your browsercache, the *Enter Code* page appears (see [Figure 4](#page-1-0)) and an email is sent to your address. This applies every time you access TIDE with a new browser. The email contains an authentication code, which you must use within fifteen minutes of the email being sent.

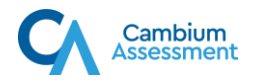

- i. In the *Enter Emailed Code* field, enter the emailed code.
- ii. Click **Submit**.

<span id="page-1-0"></span>**Note:** If the code has expired, click **Resend Code** to request a new code.

## *Figure 4. Enter Code*

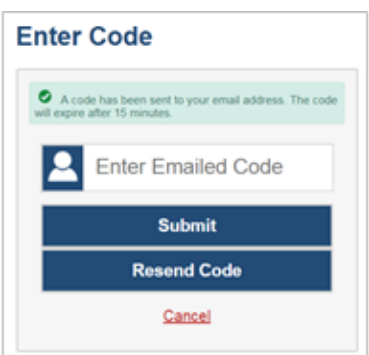

6. Depending on your user role, TIDE may prompt you to select a role, district, or school *once you log in.*

# Adding User Accounts through Uploads

This section explains how to add users through a file upload.

- 1. From the **Users** task menu on the TIDE dashboard, select **Upload Users.**
- 2. Click **Browse** and navigate to the file you saved on your computer. Click **OK** (see [Figure 5\)](#page-1-1).

#### *Figure 5. Upload Users*

<span id="page-1-1"></span>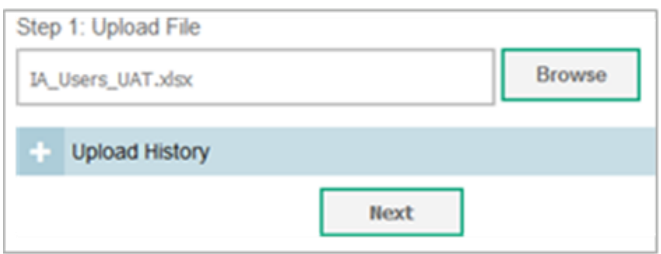

- 3. Click **Next**.
- 4. Preview the first few records from the file to ensure that you selected the correct file and that the information is in the appropriate columns (see [Figure 6\)](#page-1-2).
- <span id="page-1-2"></span>5. Click **Next**.

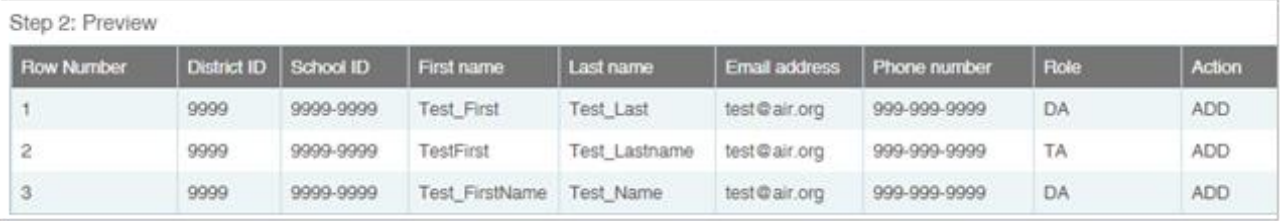

# *Figure 6. Sample User Upload File*

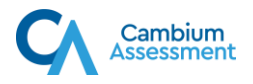

6. TIDE validates the file to ensure that there are no data or layout errors. If no errors exist, select **Continue with Upload** (see [Figure 7\)](#page-2-0).

# *Figure 7. Upload User Validation Page*

<span id="page-2-0"></span>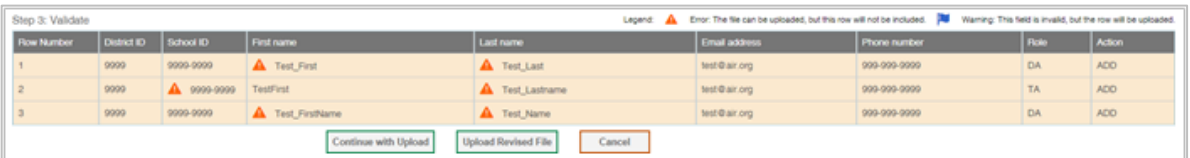

<span id="page-2-1"></span>7. A confirmation message indicates that TIDE successfully uploaded the file (see [Figure 8\)](#page-2-1).

*Figure 8. Upload Users Confirmation Page*

Results: 11 records committed, 3 records excluded

## Adding Students

This section explains how to add a new student record to TIDE.

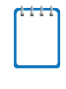

**Note:** When you add a student to a district, and school, you must be associated with those entities. For example, district-level users can add students to any school within their district; school-level users can add students only to their school.

## *To add a student:*

<span id="page-2-2"></span>1. From the **Students** task menu on the TIDE dashboard, select **Add Students.** The **Add Students** form appears (see [Figure 9\)](#page-2-2).

*Figure 9. Fields in the Add Students Form (top portion)*

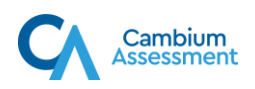

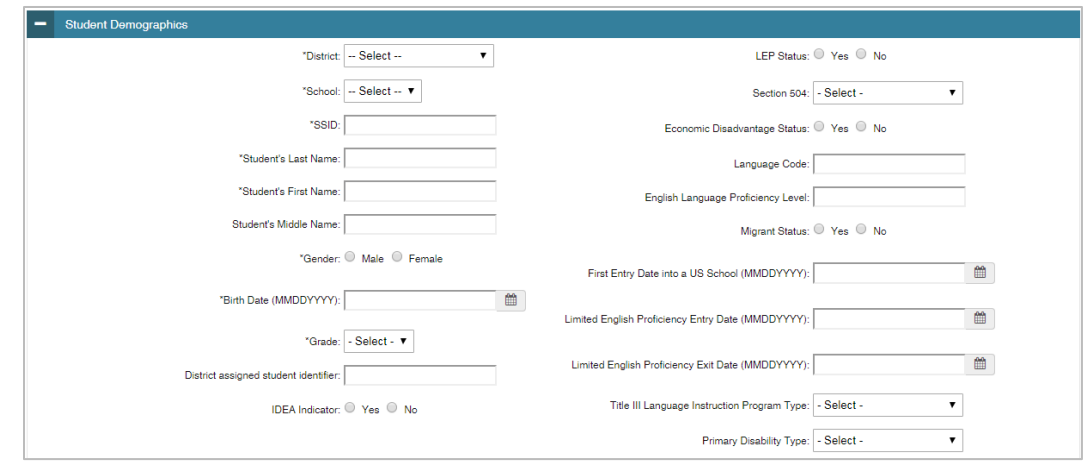

- 2. In the *Demographics* panel, enter the student's demographic information.
- 3. In the *available student test settings and tools* panels, enter the student's settings for each test. The test settings are grouped into categories, such as visual, auditory, language, and presentation. Furthermore, the options available for a test setting are also grouped to indicate if an option is an accommodation, designated support, or universal tool. The panels display a column for each of the student's tests. You can select different settings for each test, if necessary.
- 4. Click **Save**.
	- a. If TIDE reports that another student already has the SSID, contact the North Dakota DPI.